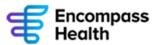

# **Okta Registration**

## **Registering for the First Time**

NOTE: Registration will take a few minutes. Make sure you have your mobile device readily available before you begin. Once you start the registration process, please complete registration during that session. If you do not complete registration during that session, you will need to contact the ITG Service Desk later to complete registration.

1. If you are connected to the EHC network either directly or via VPN, go to <a href="https://2fa.encompasshealth.com">https://2fa.encompasshealth.com</a>.

#### OR

If you are NOT connected to the EHC network, you must contact the ITG Service Desk at 1-800-646-9404 to register.

- 2. Click the green Activate button to start the registration process.
- 3. On the Okta registration page, your EHC username will already be displayed. Enter your EHC password in the Windows Password box, choose a security image, then click Create My Account.
- 4. Register SMS Authentication (Text):
  - a. Click Setup under SMS Authentication
  - b. Enter your mobile phone number, area code included, then click **Send Code**
  - c. You will receive a text with a verification code. Type this code into the **Enter Code** box and select **Verify**. You will receive an email confirming your enrollment.

You can now use SMS Authentication to access remote.encompasshealth.com. It can be useful to have multiple authentication methods in case one becomes unavailable. Additional instructions to register other authentication methods within Okta can be located on the next page.

If you have any questions or run into any problems, please contact the ITG Service Desk at 1-800-646-9404.

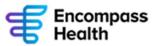

### **Registering Additional Authentication Methods**

Instructions for setting up each type of multifactor authentication method are included in the remainder of this document. Skip to the appropriate section based on which method you choose. Note that Okta Verify and Google Authenticator have separate instructions for iPhone and Android but SMS Authentication setup is the same on either device.

Once you are finished registering your multifactor authentication type(s), click the **Finish** button to close the dialog box.

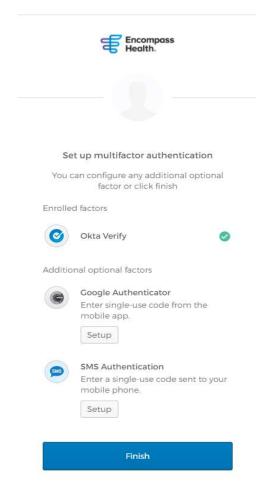

# Okta Verify Setup

Choose your device type, iPhone or Android.

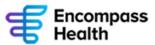

#### Setup Okta Verify

Select your device type

() iPhone

Android

Back to factor list

#### Okta Verify Setup: iPhone

- 1. Select **iPhone** on the Okta Registration page on your computer, then select **Next**. Your computer will now display a barcode which you will scan after the Okta Verify app is installed on your phone.
- 2. Open the App Store on your phone, search for Okta Verify, and install the app.

| Ø                          | Busine | Verify<br>ss<br>★☆ 65                                  |            | OPEN                                                                                                    |
|----------------------------|--------|--------------------------------------------------------|------------|----------------------------------------------------------------------------------------------------|
| 226074<br>226074<br>004610 |        | Aller<br>Oktober<br>Oktober<br>V Sertensen<br>O serten |            | Marca in Facebor Ware to Elger In?<br>Prove the temperature<br>2 - State Annual<br>2 - State Annual<br>3 - State Annual<br>3 - State Annual<br>5 - State Annual<br>5 - Sta |
|                            |        | Sec. 31450                                             | Ya fan fan | a an an an an an an an an an an an an an                                                                                                    |

3. Open Okta Verify and tap Add Account

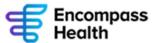

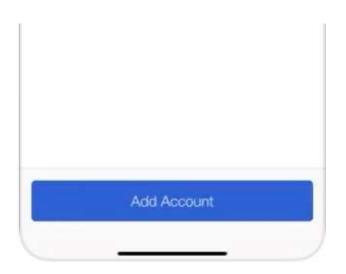

4. Scan the barcode displayed on the registration page on your computer and select **Finish** to complete Okta Verify setup and Okta registration. You will receive two emails confirming your MFA factor enrollment.

#### Okta Verify Setup: Android

- 1. Select **Android** on the Okta Registration page on your computer, then select **Next**. Your computer will now display a barcode you will scan after Okta Verify is installed on your phone.
- 2. Open the Google Play Store on your phone, search for Okta Verify, and install the app.

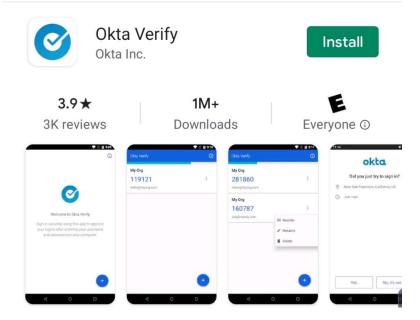

3. Open Okta Verify and tap the plus sign (+) at the bottom of the screen.

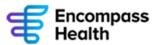

Welcome to Okta Verify Sign in securely using this app to approve your logins after entering your username and password on your computer.

**Note:** If prompted, allow Okta Verify to take pictures and record video. This is only required so Okta Verify can scan barcodes with the camera.

4. Scan the barcode displayed on the registration page on your computer and select **Finish** to complete Okta Verify setup and Okta registration. You will receive two emails confirming your MFA factor enrollment.

| D   | eceive a code via SMS to a | authonticato |
|-----|----------------------------|--------------|
|     | United States              | v            |
|     | Phone number               |              |
| ŧl. | il tablere                 | Sent         |
|     | Enter Code                 |              |
|     | Verify                     |              |
|     | Back to factor list        |              |

Encompass Health | Confidential Information | Questions or issues please contact ITG @ 800-646-9404

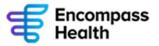

## **Google Authenticator Setup**

Choose your device type, iPhone or Android.

Setup Google Authenticator

Select your device type

O iPhone

○ Android

Back to factor list

#### Google Authenticator Setup: iPhone

- 1. Select **iPhone** on the Okta Registration page on your computer, then select **Next**. Your computer will now display a barcode you will scan after Google Authenticator is installed on your phone.
- 2. Open the App Store on your phone, search for Google Authenticator, and install the app.

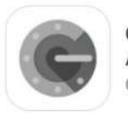

Google Authenticator Google, Inc.

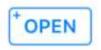

3. Open Google Authenticator and tap the plus sign (+) on the top right corner of the app.

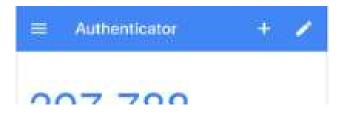

4. Scan the barcode displayed on the registration page on your computer with your phone and select **Next**.

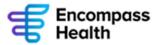

5. Enter the six-digit code displayed on your device and select **Verify** to complete the Google Authenticator setup. You will receive an email confirming your MFA factor enrollment.

| nter Code | ii.    |  |
|-----------|--------|--|
| nier coue |        |  |
|           |        |  |
|           |        |  |
|           |        |  |
|           | Verify |  |

Setup Google Authenticator

#### Google Authenticator Setup: Android

- 1. Select **Android** on the Okta Registration page on your computer, then select **Next**. Your computer will now display a barcode you will scan after Google Authenticator is installed on your phone.
- 2. Open the **Google Play Store** on your phone, search for **Google Authenticator**, and install the app.

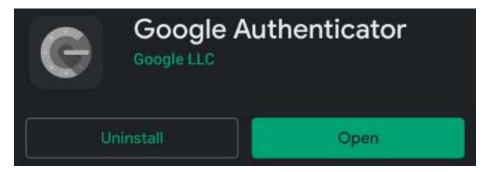

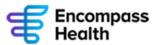

3. Open Google Authenticator and tap the plus sign (+) on the bottom right corner of the app.

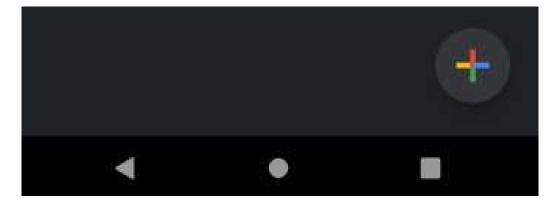

- 4. Scan the barcode displayed on the registration page on your computer with your phone and select **Next**.
- 5. Enter the six-digit code displayed on your device and select **Verify** to complete the Google Authenticator setup. You will receive an email confirming your MFA factor enrollment.

|   | Setup Google Authenticator                |  |
|---|-------------------------------------------|--|
|   | Enter code displayed from the application |  |
| E | nter Code                                 |  |
| J |                                           |  |
|   |                                           |  |
|   | Verify                                    |  |

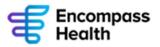

# SMS Authentication Setup

1. Select SMS Authentication on the set up multifactor authentication page.

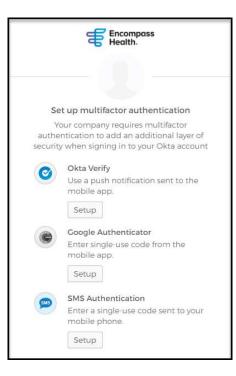

2. Enter you cell phone number then click **Send Code**.

|           | ()                        |          |
|-----------|---------------------------|----------|
|           |                           |          |
| Dessi     | e a code via SMS to autho | unticato |
| Receiv    | e a code via SMS to auth  | enticate |
|           | United States             |          |
|           |                           |          |
| Pho       | one number                |          |
| Pho<br>+1 |                           | nd code  |

3. You will receive a text with a verification code. Type this code in the Enter Code box and select Verify to complete SMS Authentication setup. You will receive an email confirming your MFA factor enrollment.